# Algoritmadan Oyun Kodlamaya

Daha önce algoritma, kodlama, programlama ya da yazılım terimlerini duydunuz mu hiç? Artık sıklıkla duymaya başladığımız bu sözcükler, bazılarımız için bazen kafa karıştırıcı olabiliyor. Haydi gelin, birlikte bunların ne anlama geldiğini, birbirleriyle olan ilişkisini ve basit bir oyun kodlamayı öğrenelim.

Önce algoritmanın ne olduğuyla başlayalım çünkü algoritma bir problemi çözmek için izlenecek adımların tamamıdır. Örneğin canımız soğuk bir bardak süt içmek istedi ve bunun için sütü dolaptan alıp bardağa doldurmamız gerekiyor yani problemimizin adı süt içmek. Bu sırada beynimiz hemen bununla ilgili bir algoritma oluşturuyor. Süt içmek için yapılması gerekenleri adım adım tasarlıyor ve amacına ulaşmaya çalışıyor.

Bakalım belleğimizde oluşan algoritma nasılmış?

## Başla

Dolaptan bardağı al.

Bardağı masaya koy.

Buzdolabından süt şişesini al.

Şişenin kapağını aç.

Sütü bardağa doldur.

Şişenin kapağını kapat.

Süt şişesini buzdolabına koy.

Sütü iç.

Bardağı yıka.

Bitir.

Yazılım dilinde bir problemin algoritmasını adım adım yazmak yerine akış diyagramı kullanılır. Akış diyagramlarında kullanılan geometrik şekiller evrenseldir yani bunları gören herkes aynı şeyi anlar.

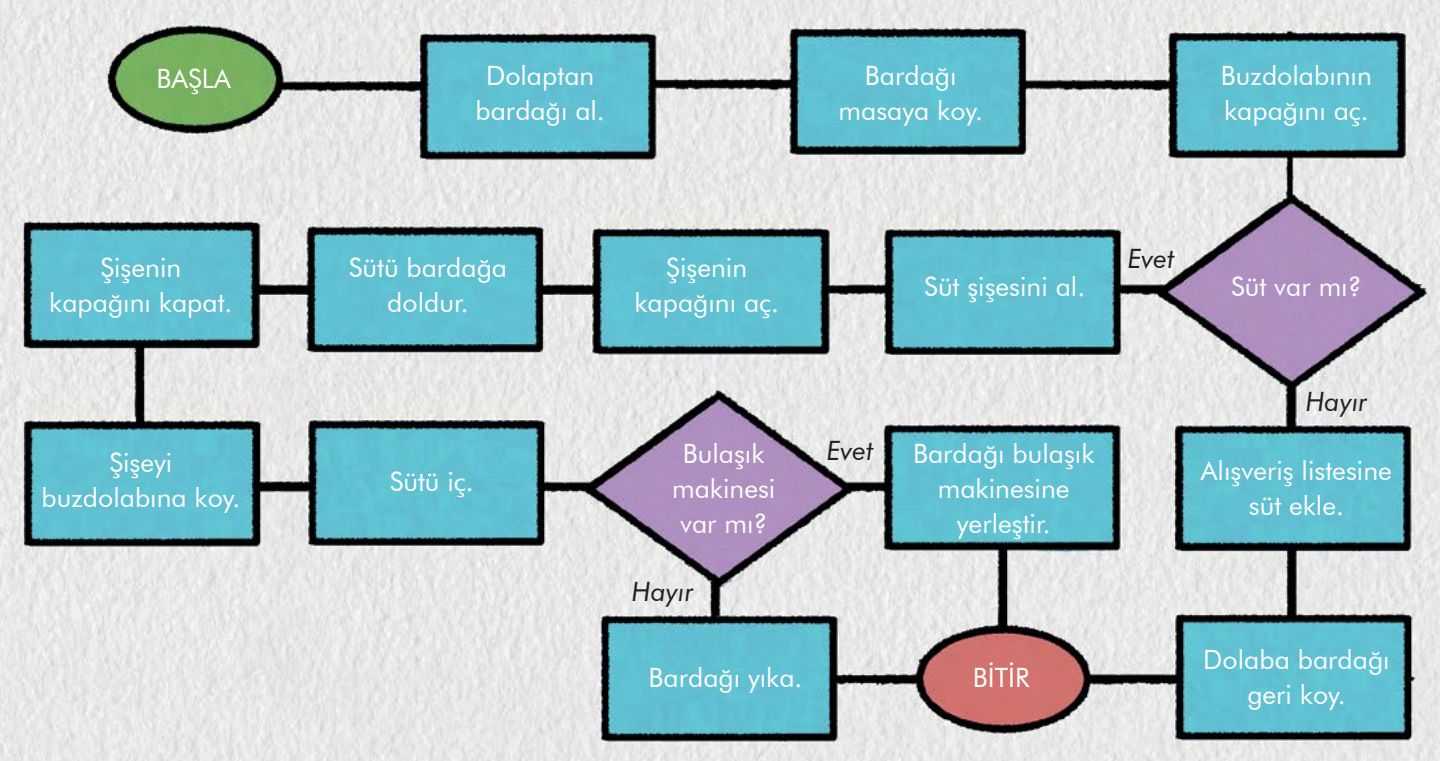

Bu akış diyagramı süt içmenin adımlarını gösteriyor.

Diyagram sembollerinden bazıları bunlar:

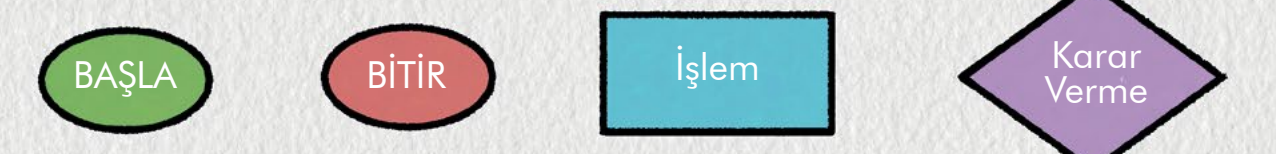

İşte beynimiz günlük yaşamda bunun gibi birçok algoritma üretir. Örneğin okula hangi taşıtla gideceksiniz, hangi yolu takip edeceksiniz, bir markete gidince hangi reyondan hangi yiyeceği alacaksınız? Daha bir sürü örnek... İnsan beyni karşılaştığı problemleri çözebilmek için kendi kendine sıfırdan ve çok hızlı bir şekilde algoritmalar üretebilir. Peki bunu elektronik aygıtlar nasıl yapar?

 $0<sub>0</sub>$ 

 $\overline{(\circ)}$ 

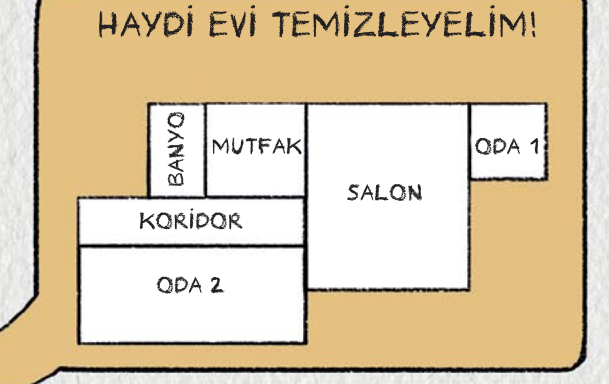

Bir algoritmayı elektronik aygıtın anlayacağı şekilde yazmak kodlama yapmaktır. Elektronik aygıtlar da kodlama sayesinde ne yapmaları gerektiğini bilir. Bilgisayar, cep telefonu, tablet, elektronik devreler ya da robotların yapmaları gerekenler kendi dillerinde anlatılmalıdır. Bu, tıpkı farklı diller konuştuğumuz insanlarla anlaşabilmek için ortak dil geliştirilmesi gibidir.

## Peki kod nasıl yazılır?

Bilgisayar, tablet ya da robot gibi pek çok teknolojik aygıtın yaptığı işlerde her zaman bir yazılım vardır yani her biri için kod yazılmıştır. Bir algoritma yazmak, kodlamanın ön hazırlığıdır. C, C#, Java, Python gibi pek çok yazılım dili ve Scratch, MakeCode gibi yazılım geliştirme araçları vardır.

Kod yazıp programın yapmasını istediklerimizi anlatırken, aynı algoritmada olduğu gibi, belli bir sırayla ve düzen içinde yapmamız gerekir. Eğer komutların sırası yanlış olursa istediğimiz sonucu alamayız. Yazacağımız kodların sırası doğru ve anlamlı olmalıdır. Tüm kodlama dillerinin temelinde bu vardır.

Kodlama dilleri ikiye ayrılır. Bunlardan ilki metin tabanlı, diğeriyse blok tabanlıdır.

Oluşturacağınız kodlarla kendi oyununuzu hazırlamaya ne dersiniz? Size örnek bir oyunu Scratch platformu üzerinden adım adım anlatacağız. Ancak öncesinde Scratch platformunun proje sayfasını tanıyalım.

> scratch.mit.edu sitesini açın. Ardından sol üstte bulunan "Oluştur"a tıklayarak oyunu hazırlayacağınız proje sayfasını açın.

> > $\bullet$  andex:  $\bullet$  y:  $\bullet$  's

**COL** debitt

 $\omega$ 

Sahne dekorlarını ya da kuklaların kostümlerini görebileceğiniz, yeni dekor ekleyip kostüm değiştirebileceğiniz alandır.

Sahne ya da kuklaların her biri için farklı sesler ekleyebileceğiniz alandır.

> Hareket, görünüm, ses, olaylar, kontrol, algılama, operatör, değişkenler ve bloklama başlıklı kod bloku bölümlerinin bulunduğu alandır.

Dünya ikonuna tıklayarak siteyi kullanmak istediğiniz dili seçebilirsiniz.

**C**: Egitici Dersi

Bu alan, kod bloklarınızı sürükleyip bırakmanız için. Her kukla için ayrı kod yazmanız gerekir. Hangi kukla için kodlama yaparsanız bu alanda sağ üst köşede onu soluk biçimde görürsünüz.

**when clicked if else**<br>Experimental match... <mark>for @</mark> secs **pick say for secs random** 1 **to pick random** 1 **to then** We have a match!  $6$  = pick random  $6$  to  $6$ 2

#include <iostream<br>#include <cstdlib><br>#include <ctime>  $int$  main()  $stand(tine(0))$ : int randMin = 1;<br>int randMax = 6;<br>const int offset = 1; int randOne = randMin + rand()  $\frac{1}{2}$  ((randMax - randMin) + offset);<br>int randTwo = randMin + rand()  $\frac{1}{2}$  ((randMax - randMin) + offset); if (randOne == randTwo) {<br>std::cout << "We have a match!" << std::endl; }<br>else {<br>std::cout << "Still not a match..." << std::endl;<br>} return 0;

Burada gördüğünüz blok tabanlı kodlamadır. Kod bloklarının aslında her birinin altında yazılı bir metin vardır.

Her iki dilde de gördüğünüz bu kodlamalar aslında aynı işin yapılmasını sağlıyor.

Burada gördüğünüzse metin tabanlı bir kodlamadır. Komutlar için sözcükler ve semboller kullanılır.

Blok tabanlı kodlama, sürükle bırak yöntemiyle ve evde oynadığımız yapboz parçaları gibi iç içe geçerek çalışır. Blokları sürükleyerek bir oyun ya da animasyon yapılabilir. Kolaylıkla erişilebilen, ücretsiz olan code.org ve scratch.mit.edu sitelerinden yararlanılabilir.

tch'a Katıl

 $\Box$   $\Box$   $\times$ 

Salvy

Dekoria

Buradaki bayrak ikonu "Git" demektir, kodları başlatmak için kullanılır. Kırmızı ikon "Durdur" demektir, kodların çalışmasını durdurur.

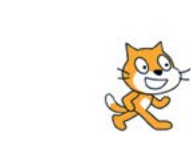

**NO** 

Kukta 1  $\circ$   $\circ$ 

 $\circ$  $\circ$ Έ

Kuklanızı seçmeniz, onun özelliklerini düzenlemeniz, isterseniz kendi kuklanızı çizmeniz ya da bilgisayarınızdan bir görüntüyü kukla yapabilmeniz içindir. Birden fazla kukla kullanabilirsiniz.

Soldaki simge sahneyi küçültür ve kodlama alanını büyütür. Ortadaki simge sahneyi normal boyutuna döndürür, sağdaki de sahneyi tam ekran yapar.

Oluşturacağınız oyunun sergileneceği sahnedir.

Sahnenize hazır dekor seçmeniz, çizim eklemeniz ya da bilgisayarınızdan bir görüntü yüklemeniz içindir.

Şimdi sıra oyunumuzu kodlamaya geldi. Siz de scratch.mit.edu bağlantısına tıklayarak bizimle birlikte oyunu oluşturmaya başlayabilirsiniz. Oyunumuzun adı: Uzay Yolculuğu. Kodlayacağınız oyunda astronot köpek, Patinak X150 gezegenindeki mağarada kaybolmuş ve yolunu bulmaya çalışıyor. Gelin sarkıt ve dikitlere değmeden bulunduğu mağaradan astronot köpeği çıkışa ulaştıralım!

Oyunu yapmaya bir sahne seçerek başlayın. "Bir Dekor Seç" işaretine tıklayın, açılan sayfadan "Space" adlı sahneyi seçin. Ardından yine aynı bölümdeki fırça ikonuyla gösterilen "Çizim" bölümüne girin. Öncelikle engellerin rengini seçin, sonra da sol taraftan space sahnesini seçin. Buradan oyun için engeller çizin. İşte dekorunuz ve engelleriniz hazır!

Button1

Bu aşamada kuklalarınızı seçin. Ekranda gördüğünüz kuklayı silin. "Bir Kukla Seç" işaretine basarak açılan sayfadan "Button1" ve "Dot" isimli kuklaları seçin.

Büyüklük

40

Astronot Köpek

Buto

 $\odot$  $\mathcal{O}'_2$ 

Kukla

Göster

Sahne

ð,

 $\overline{a}$ 

 $rac{1}{2}$ 

 $\bullet$   $\Box$  $_{\rm T}$  $\rightarrow$ 

 $-20$ 

90

Bu alandan kuklalarınızın adlarında ve büyüklüklerinde değişiklik yapabilirsiniz. Sahnede bulunacakları konumu da görebilir ve değiştirebilirsiniz.

**Bir Kukla Sec** 

۶  $\alpha$ ā

Sıra geldi işin en eğlenceli bölümüne. Hazırsanız kod bloklarını kullanarak kod yazmaya başlayın.

### **Kod**

Hareket

Görünüm

Ses

Olaylar

Kontrol

Algılama

 $\circ$   $\circ$ 

Bu oyun için iki tane kuklanız var: astronot köpek ve buton o.

Önce astronot köpeğe kod yazın. Bunun için astronot köpeğe tıklayın, kodlama alanında sağ üst köşede astronot köpek olmalı.

"Olaylar" bölümünden kodların hangi olaylar gerçekleştiğinde çalışacağına karar vermek için bir başlangıç seçin. Oyununuz bayrak işaretine tıklayınca başlayacak. Bunun için "Olaylar" bölümüne giderek "tıklandığında" kod blokunu seçin.

Operatörle Değişkenler Blokların

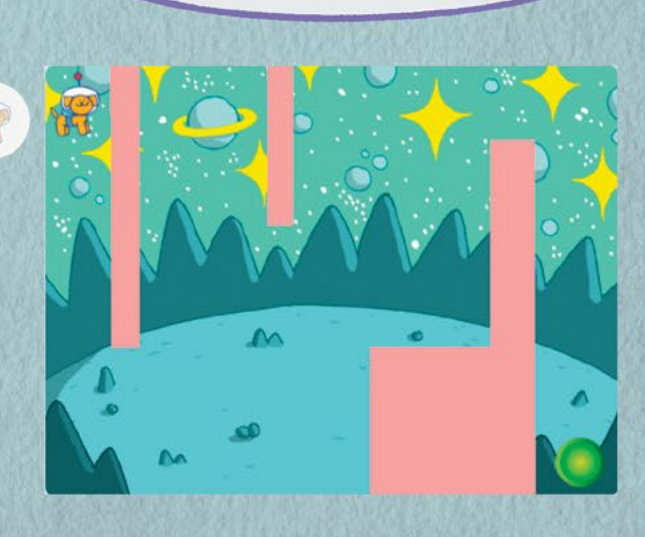

Oyunun kuralı: Kuklanın engellerden geçememesi ve engellere temas ettiğinde geri sekmesi. Projeye bunu anlatacak bir kod yazmalısınız. Bu kural tüm oyunda geçerli olduğu için "Kontrol" bölümüne tıklayarak "sürekli tekrarla" kodunu seçip bir önceki kod blokunuza ekleyin.

Peki neyi sürekli tekrarlayacağınızı nasıl anlatacaksınız? "Kontrol" bölümüne gidip "eğer...ise" kod blokunu kullanarak. Bu kod blokunun ortasına bir boşluk olduğunu göreceksiniz. Kuklaya pembe engellere değdiğinde 10 adım geri gitmesini söylemelisiniz. Önce "eğer...ise" kod blokunu sürekli tekrarla kod blokunuza ekleyin. Ardından pembe engele değmeme kuralı için "Algılama" bölümüne gidin. "... rengine dokunuyor mu?" kod blokunu "eğer...ise" kod blokunun ortasında bulunan boş kutuya ekleyin. Ardından kod blokunun içindeki rengi seçin. Seçtiğiniz rengin engellerinizle aynı renk olmasına dikkat edin.

#### tıklandığında

sürekli tekrarla

**ise** 

rengine dokunuyor mu?

rengine dokunuyor mu? Bu butona tıklayıp sahnedeki engellerin üstüne tıklayarak rengi kolayca seçebilirsiniz.

Renk<sub>0</sub>

Doygunluk 34

Parlaklık 100

Bu kodla oyununuza "Bayrağa tıklayınca oyunu başlat ve oyun boyunca sürekli olarak eğer astronot köpek pembe bloklara değer ise 10 adım geri git." demiş oldunuz.

Sıra geldi kukla eğer pembe engellere değerse 10 adım gerilemesini kodlamaya. "Hareket" bölümüne tıklayarak "10 adım git" kod blokunu seçin. Ters yönü belirtmek için 10'un önüne bir eksi işareti (-) yerleştirin. Ardından renk blokunun altına ekleyin.

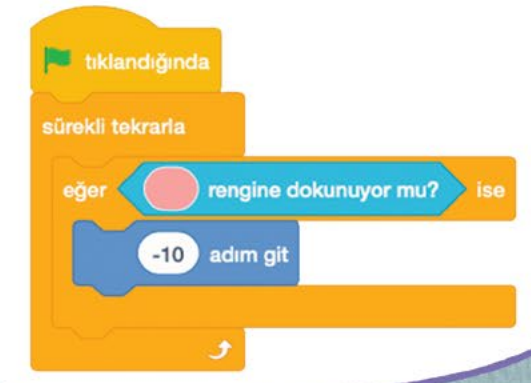

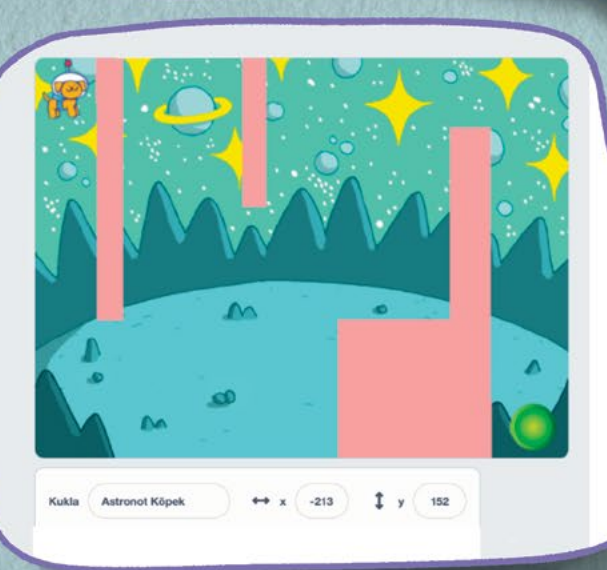

Şimdiyse oyunu başlatmak için bayrak işaretine tıkladığınızda astronot köpeğinizin başlangıç çizgisine gitmesi için kod yazacaksınız. Bunun için yine "Olaylar" bölümünden "tıklandığında" kod blokunu seçin. Ardından sahnede başlangıç noktasına köpeğinizi sürükleyin.

-215 y: 148 konumuna git

Altta yazan X ve Y değerleri köpeğin konumunu gösteriyor. Başlangıç noktasının bulunması gereken konum da burası. "Hareket" bölümünden "x: ... y: ... konumuna git" kod blokunu seçin ve bu şekilde başlangıç koduna ekleyin. Bu kodla "Oyun başladığında x: -215, y: 148 konumuna git." demiş oldunuz.

**Bilim Çocuk** 17

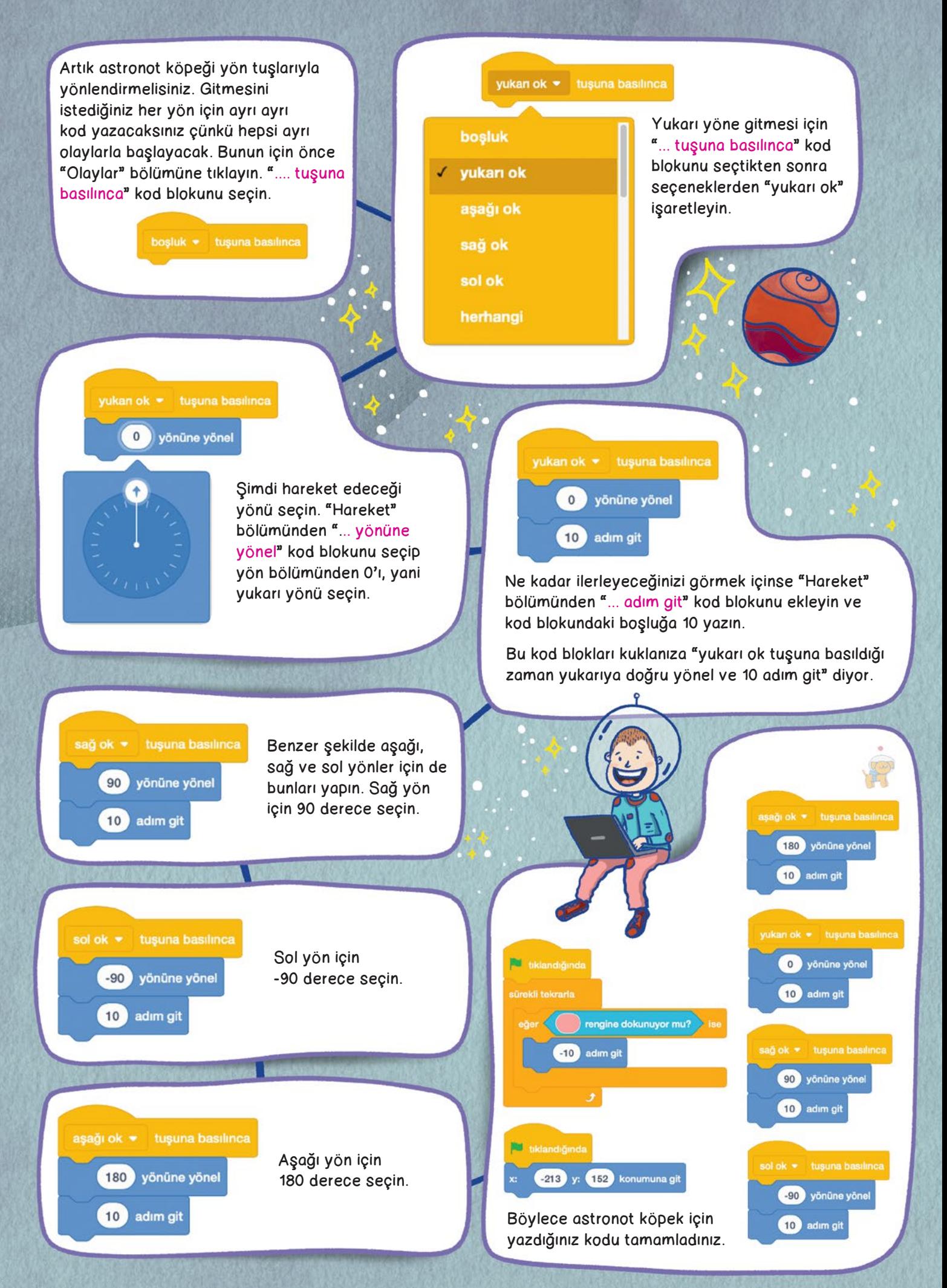

Artık diğer kuklanız "Buton" için kod yazmaya başlayabilirsiniz. Bu buton için yazacağınız kod, "Oyun bayrak ikonuna basılarak başlatıldığında, eğer astronot köpek ikonu sürekli olarak buton ikonuna değerse 'Tebrikler!' de ve 'Pop' sesini çıkar." diyecek.

Önce kuklalardan "Buton"u seçin ve sahnede butonu bitiş noktasına sürükleyin. Sonra kod bölümüne gelerek "Olaylar" bölümünden "tıklandığında" kod blokunu seçin. Diğer kodların sürekli tekrarlanması için "Kontrol" bölümünden "sürekli tekrarla" kod blokunu ekleyin.

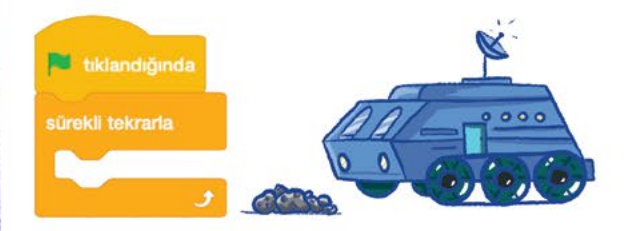

Sıra geldi astronot köpeğin butona değdiğinde neler olacağına. Bunun için "Kontrol" bölümünden "eğer...ise" kod blokunu seçin. Kod blokunun ortasındaki boşluğa "Algılama" bölümünden "... değiyor mu?" kod blokunu ekleyin ve astronot köpeği seçin.

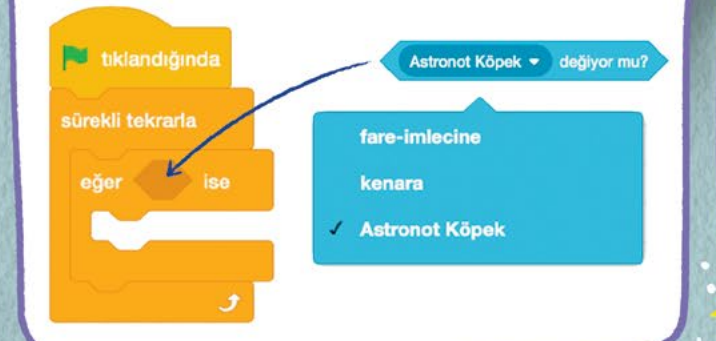

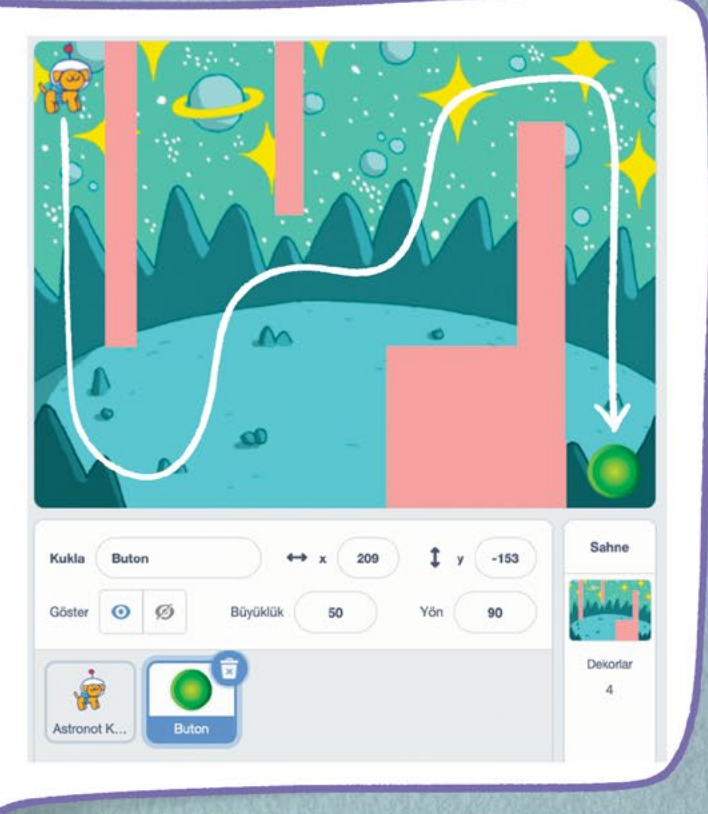

Şimdi ses ve yazı ekleyeceksiniz. Bunun için önce "Görünüm" bölümünden "... de" kod blokunu seçip boşluktaki yere "Tebrikler!" yazın. Ardından "Ses" bölümünden "pop sesini başlat" kod blokunu seçin ve kodları diğer kod bloklarınızın altına ekleyin. Buton için yazdığınız kodun son hâli bu şekilde olacak.

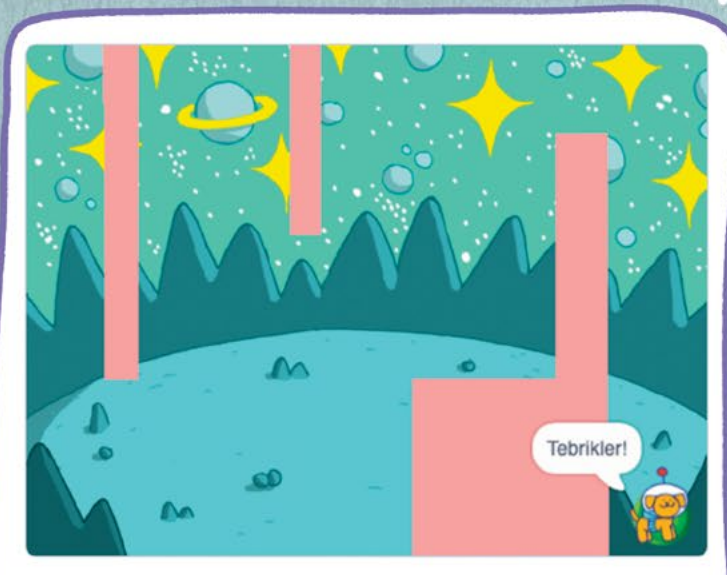

Artık oyununuz oynamaya hazır. Bayrak tuşuna bastıktan sonra yön tuşlarıyla oyunu oynamaya başlayabilirsiniz!

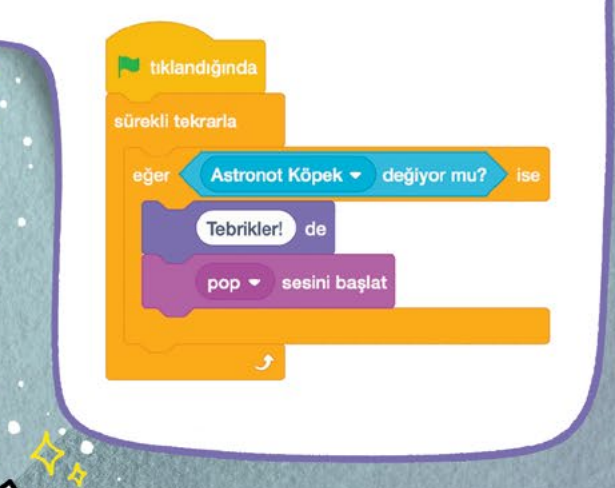

scratch.mit.edu/projects/634220194 adresine girdiğinizde hazırladığımız bu oyunu oynayabilirsiniz. Linkteki ekranın sağ üst köşesindeki "İçine bak" butonunu tıklarsanız oyunun kodlarını görebilirsiniz.

> Sena Nur Öğüt Çizim: Mert Oskeroğlu